# **Proxy Management (Student)**

- I.) Log into Wingspan
- II.) Click on the "Parent Portal Menu" Tab
- III.) Click on "Parent Portal Management"
- IV.) Click on "Add Proxy"
- V.) Enter the Required Fields
	- a. First Name
	- b. Last Name
	- c. E-mail Address
	- d. Verify E-mail Address
	- e. Click on "Add Proxy"

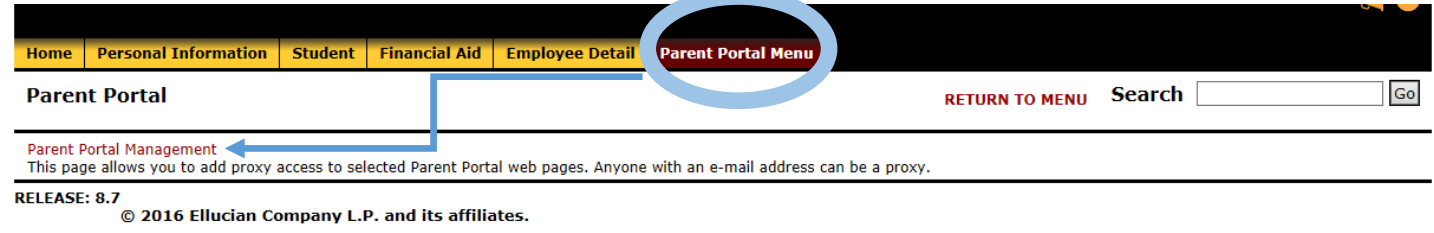

 $\mathsf{Go}$ 

Home | Personal Information | Student | Financial Aid | Employee Detail | Parent Portal Menu RETURN TO MENU Search

## **Parent Portal Management**

### **Proxy List**

Expand a proxy to define relationship type, begin and end dates, and authorizations.

Your proxy list is empty.

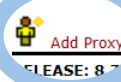

© 2016 Ellucian Company L.P. and its affiliates.

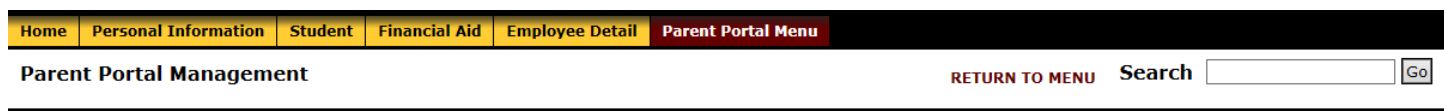

#### **Proxy List**

Expand a proxy to define relationship type, begin and end dates, and authorizations.

▶ Your proxy list is empty.

#### Add a Proxy

Add a new proxy using the form below. Then edit their profile and authorization settings to enable appropriate access.

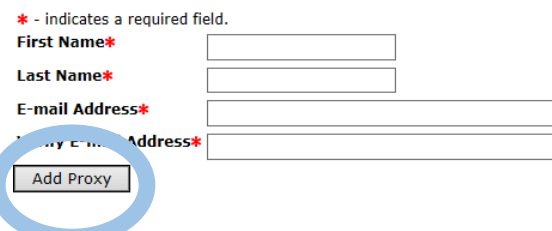

- VI.) Expand [Proxy's Name] and Proxy's Email Address will appear
	- a. An email notification will be immediately sent to the individual specified as Proxy
- VII.) Click on "Expand [Proxy's Name]" and complete the information required on the Profile Tab

# **a. Profile**

- i. Relationship (Required)
	- 1. Select the appropriate relationship that is shared with the Named Proxy
- ii. Description (Optional)
	- 1. Description of the named Proxy (i.e. Grandparent, Mother, Employer)
- iii. Start and End Date
	- 1. Select the length of time the Proxy can have access to the student records

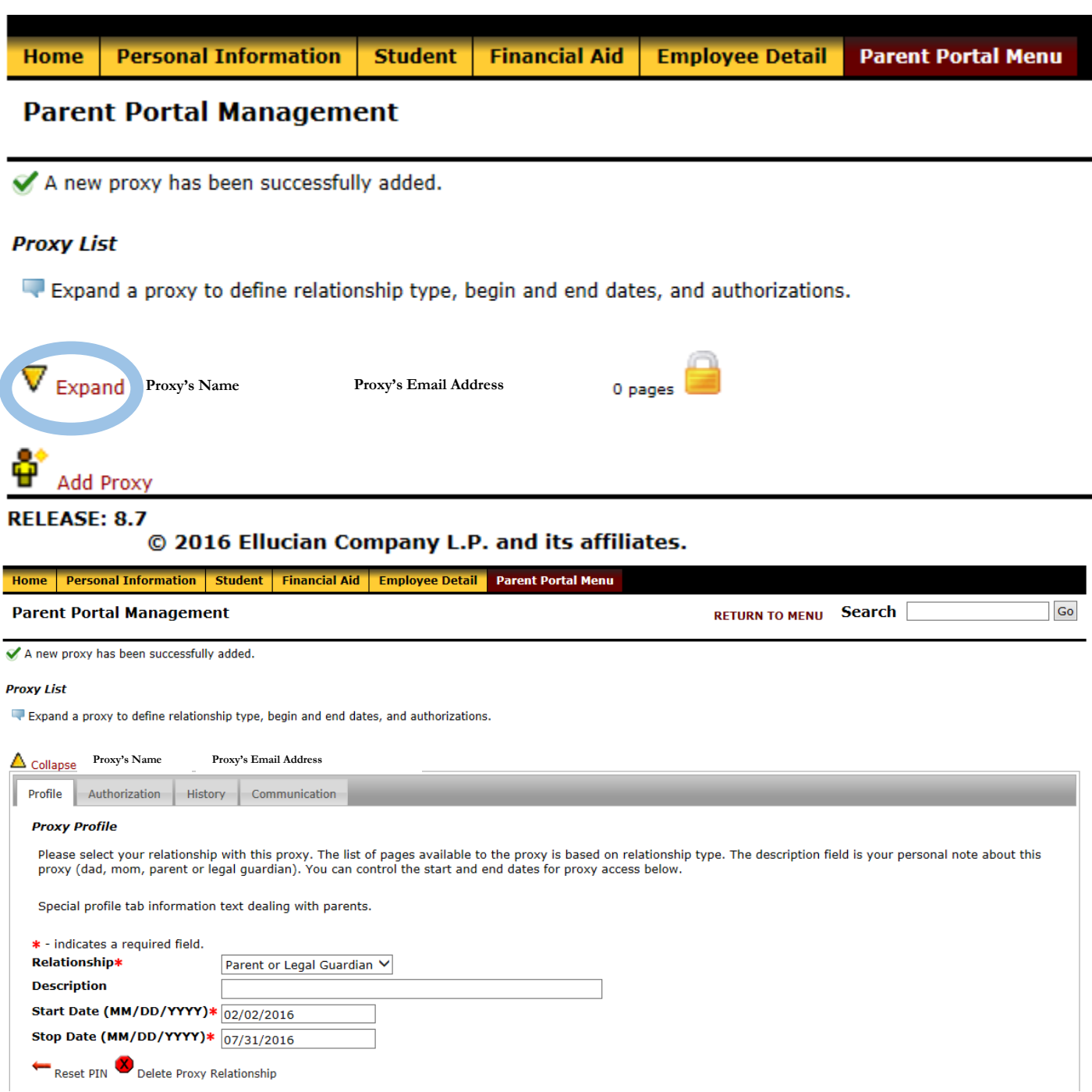

## **VIII.) Authorization**

- a. Select records that the Proxy will be available to view for the specified period of time
	- i. View Address
	- ii. View Email
	- iii. View Emergency Contacts
	- iv. View Interim Grades
	- v. View Final Grades
	- vi. Financial Aid Status
	- vii. Concise Student Schedule
	- viii. Select a New Course Schedule Term
- b. History
	- i. Displays all actions as it relates to the proxy that have either been enabled or disabled
- c. Communication
	- i. Shows all email communication generated and sent by the system.

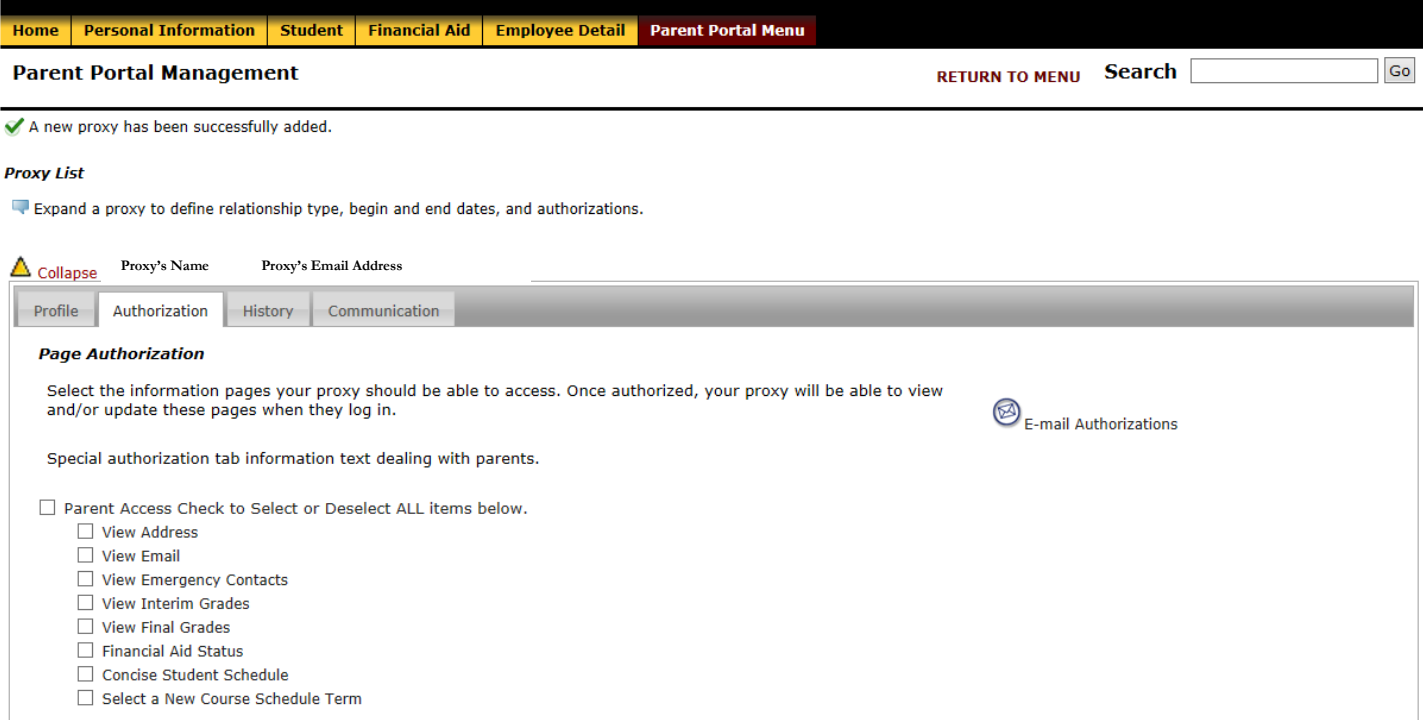

# **Things to Remember:**

- Only you can grant access to the Parent Portal via Wingspan to any individual with a valid email address
- At any time, you can disable access to the Parent Portal
- You can specify which records which are viewable by the Proxy.
- The automatic email will be generated as soon as the proxy is identified.